# <span id="page-0-5"></span>**Line Charts**

- [Overview](#page-0-0)
- <sup>o</sup> [Chart Data Options](#page-0-1)
- [Line Chart Tutorial](#page-0-2)
	- **[Summary](#page-0-3)**
	- [Tutorial](#page-0-4)
- [Z Chart Tutorial](#page-3-0)
	- **[Summary](#page-3-1) [Tutorial](#page-3-2)**

# <span id="page-0-0"></span>**Overview**

[top](#page-0-5)

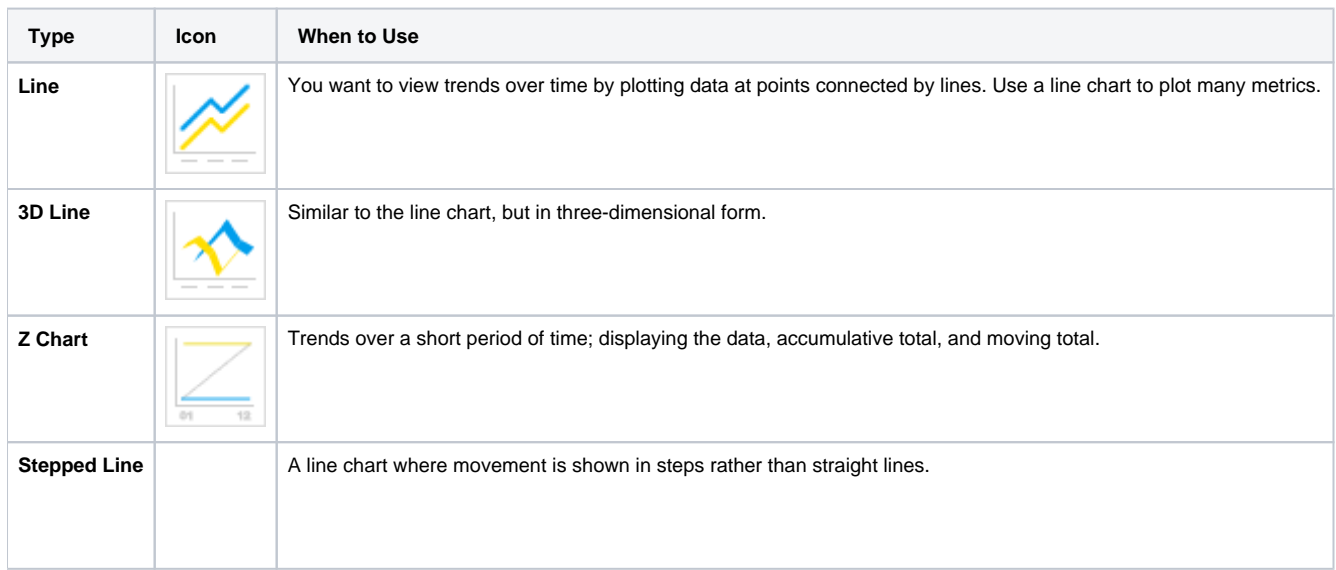

### <span id="page-0-1"></span>**Chart Data Options**

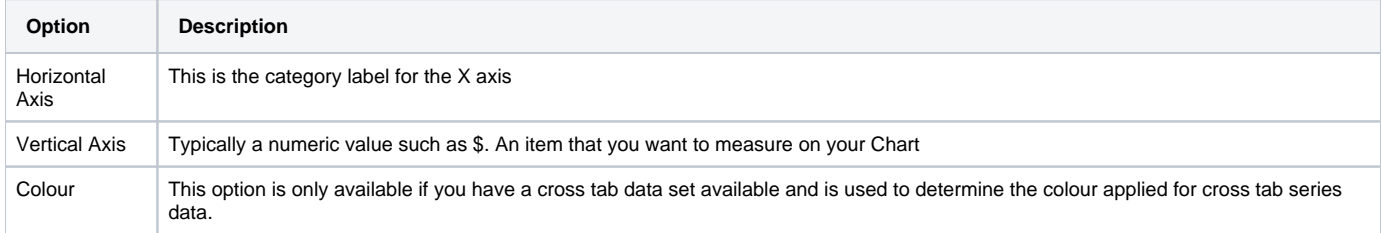

# <span id="page-0-2"></span>Line Chart Tutorial

[top](#page-0-5)

## <span id="page-0-3"></span>**Summary**

In order to set up a Line Chart you will need:

- 1. Create a report with chart display
	- a. Select a field to use as the **Horizontal Axis**
	- b. Select a field to use as the **Vertical Axis**
	- c. Select a field to use as the **Colour** (if you have decided to create a cross tab report)
- 2. Create your chart, selecting **Line** as the type
- 3. Provide the **Horizontal Axis**, **Vertical Axis**, and **Colour** options
- 4. Customise the Chart as required
- 5. Proceed to the **Output** step
- <span id="page-0-4"></span>6. **Save** your report

### **Tutorial**

1. Click the **Create** link in the main navigation bar of the system, and select the **Report** option.

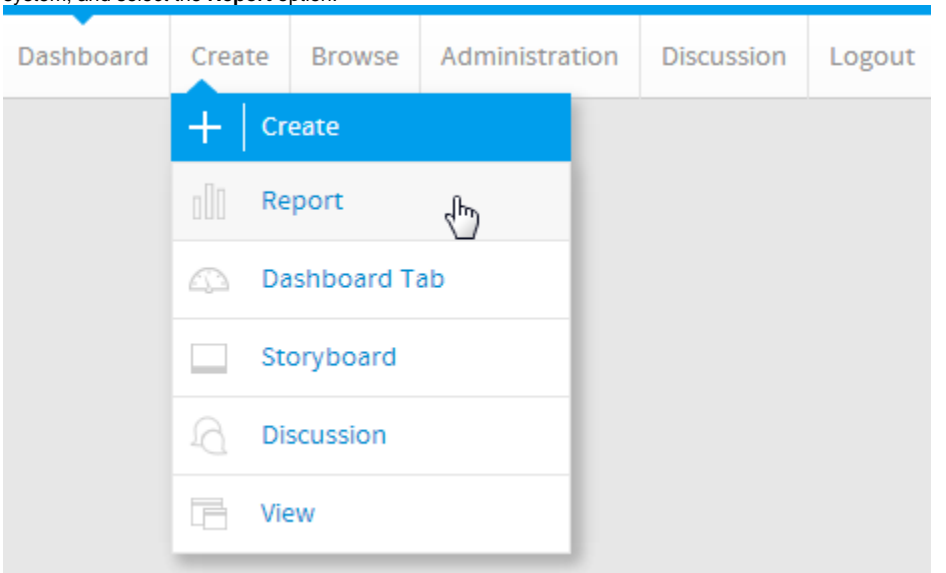

2. You will now be on the Report Initialisation page. Ensure the **Drag and Drop Builder** has been selected to use for report creation.

3. Click on the **Ski Team** view in order to use the fields defined within it for creating the report.

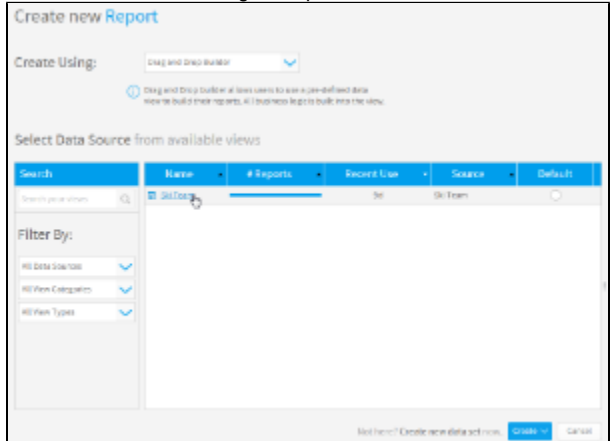

4. Add **Year and Invoiced Amount** to **Columns**.

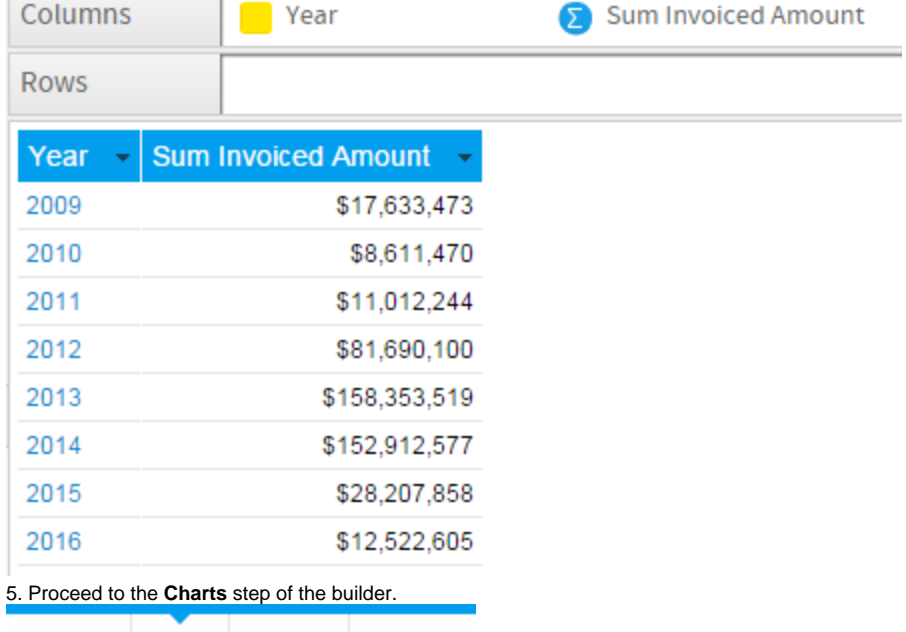

Report

Г

Chartghy Output

6. Select the **Line** chart from the **Line** section of the charts panel on the right of the screen.

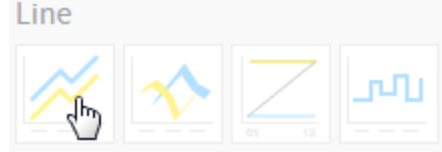

Т

7. Set the following components:

**Horizontal Axis:** Year

Data

**Vertical Axis:** Sum Invoiced Amount

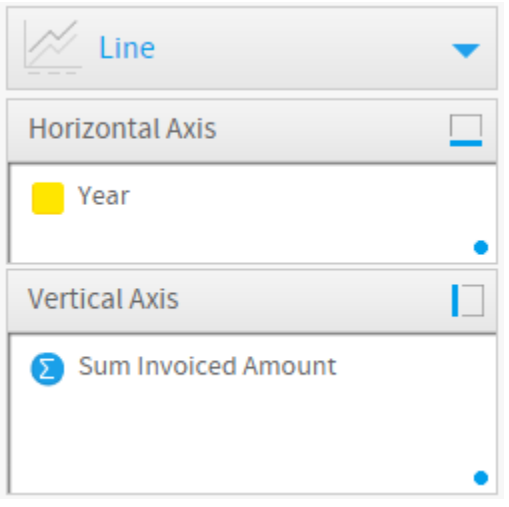

8. **Save** your report

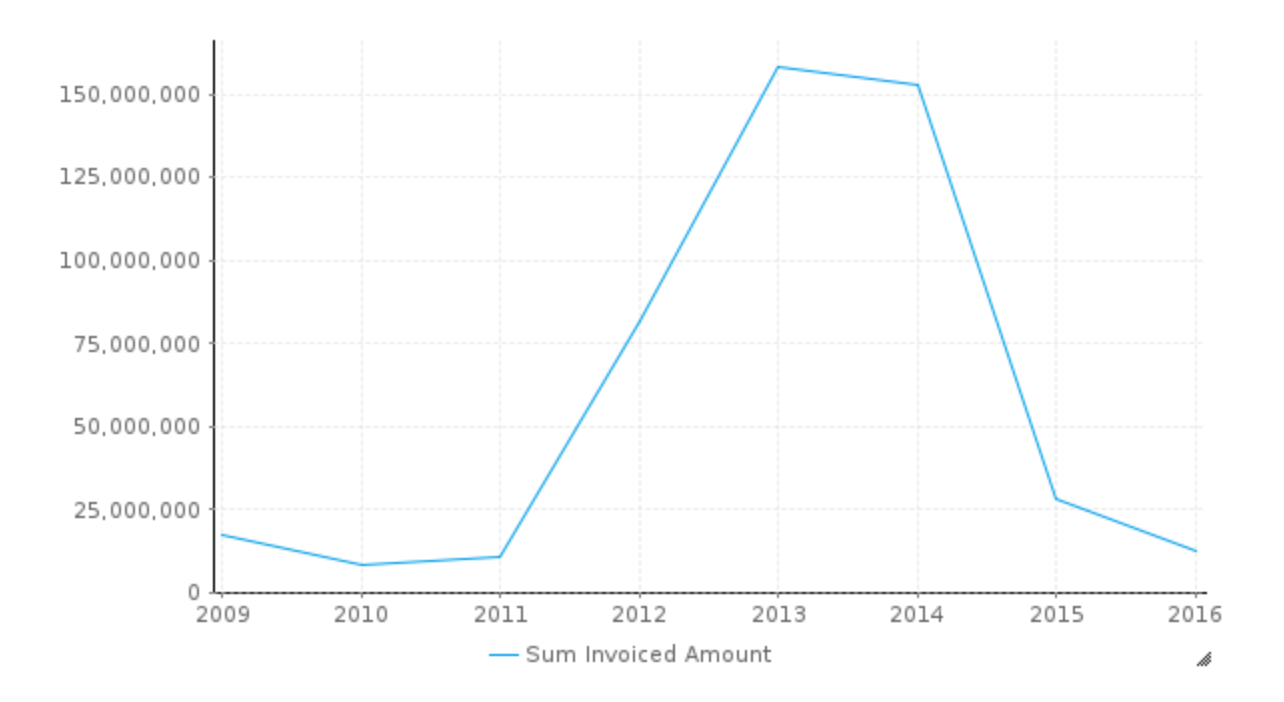

# <span id="page-3-0"></span>Z Chart Tutorial

#### [top](#page-0-5)

### <span id="page-3-1"></span>**Summary**

In order to set up a Z Chart you will need:

- 1. Create a report with chart display
	- a. Select a date field to use as the **Horizontal Axis**
	- b. Select a field to use as the **Vertical Axis**
- 2. Create your chart, selecting **Z Chart** as the type
- 3. Provide the **Horizontal Axis** and **Vertical Axis** options
- 4. Customise the Chart as required
- 5. Proceed to the **Output** step

### 6. **Save** your report

### <span id="page-3-2"></span>**Tutorial**

1. Click the **Create** link in the main navigation bar of the system, and select the **Report** option.

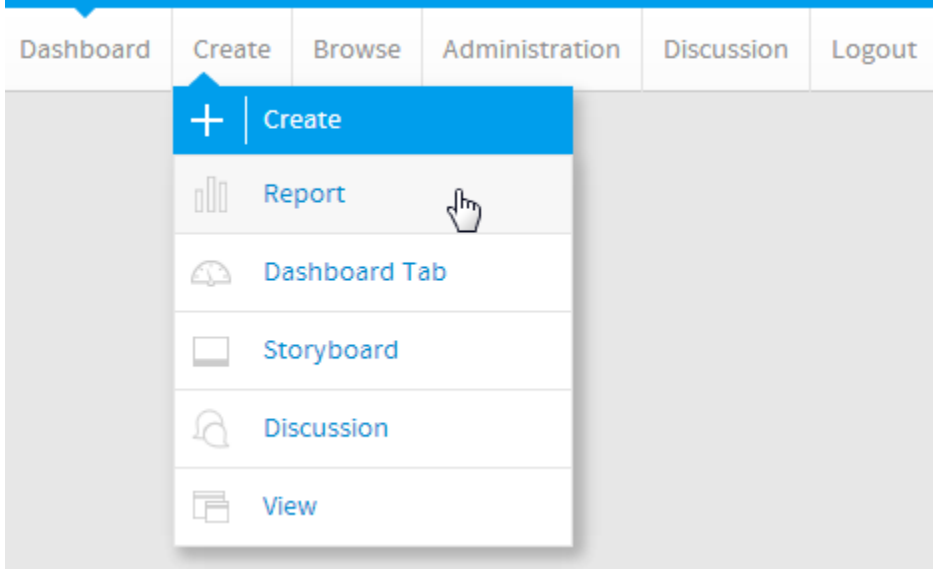

2. You will now be on the Report Initialisation page. Ensure the **Drag and Drop Builder** has been selected to use for report creation.

#### 3. Click on the **Ski Team** view in order to use the fields

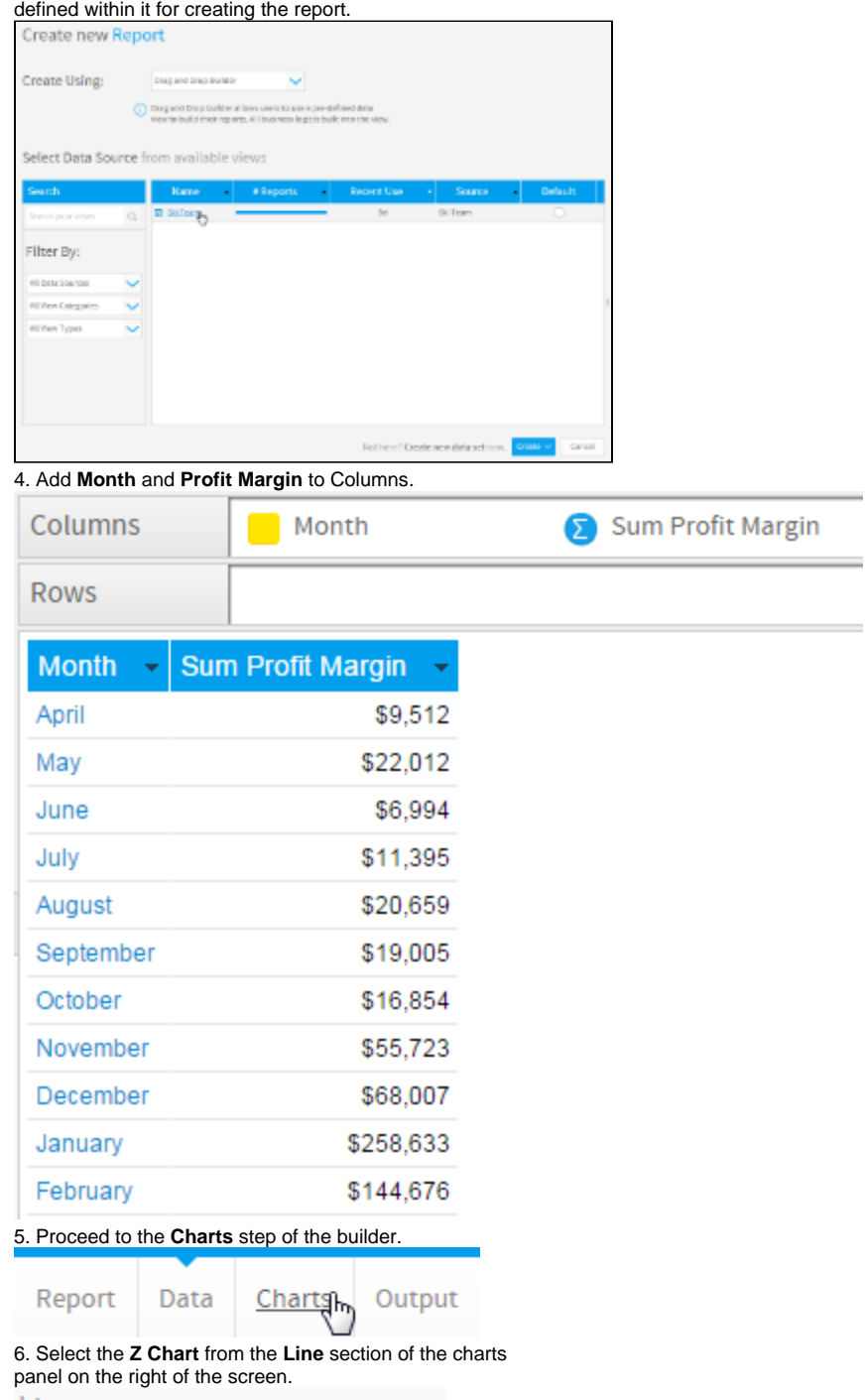

Line

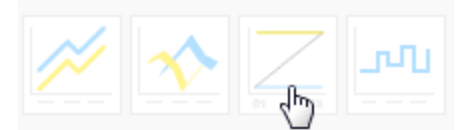

7. Set the following components:

- **Horizontal Axis:** Month
- **Vertical Axis:** Sum Profit Margin

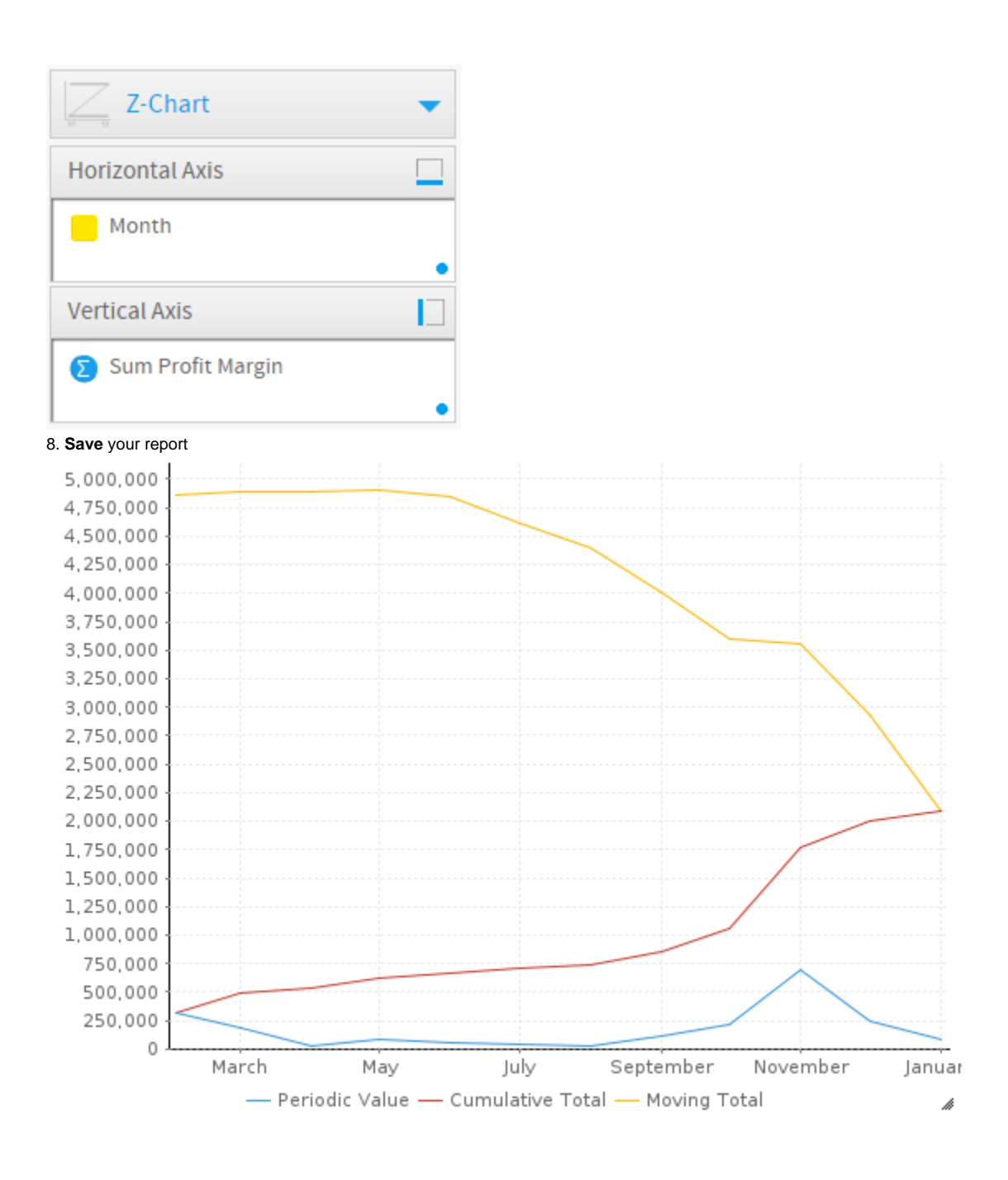

[top](#page-0-5)